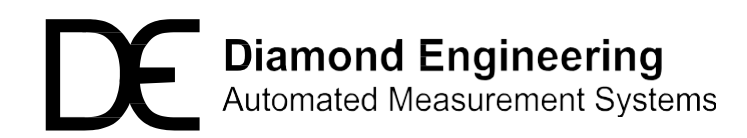

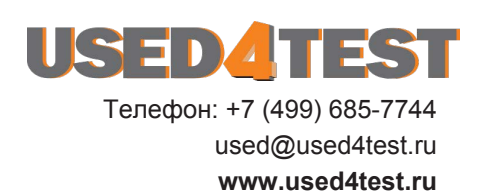

# Руководство по измерению ЭПР объектов

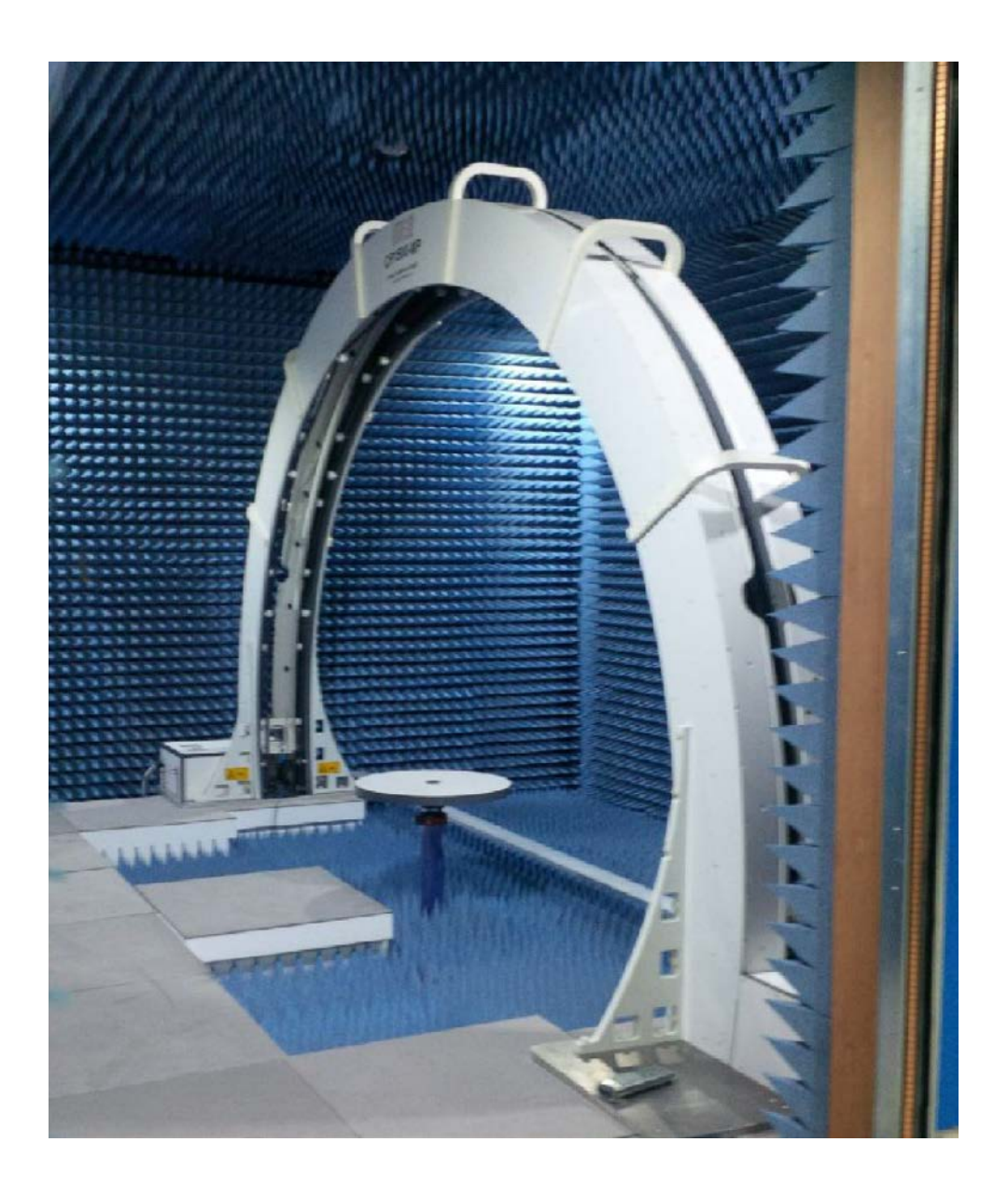

Основные этапы измерений с использованием ВАЦ Keysight PNA

# **Оглавление**

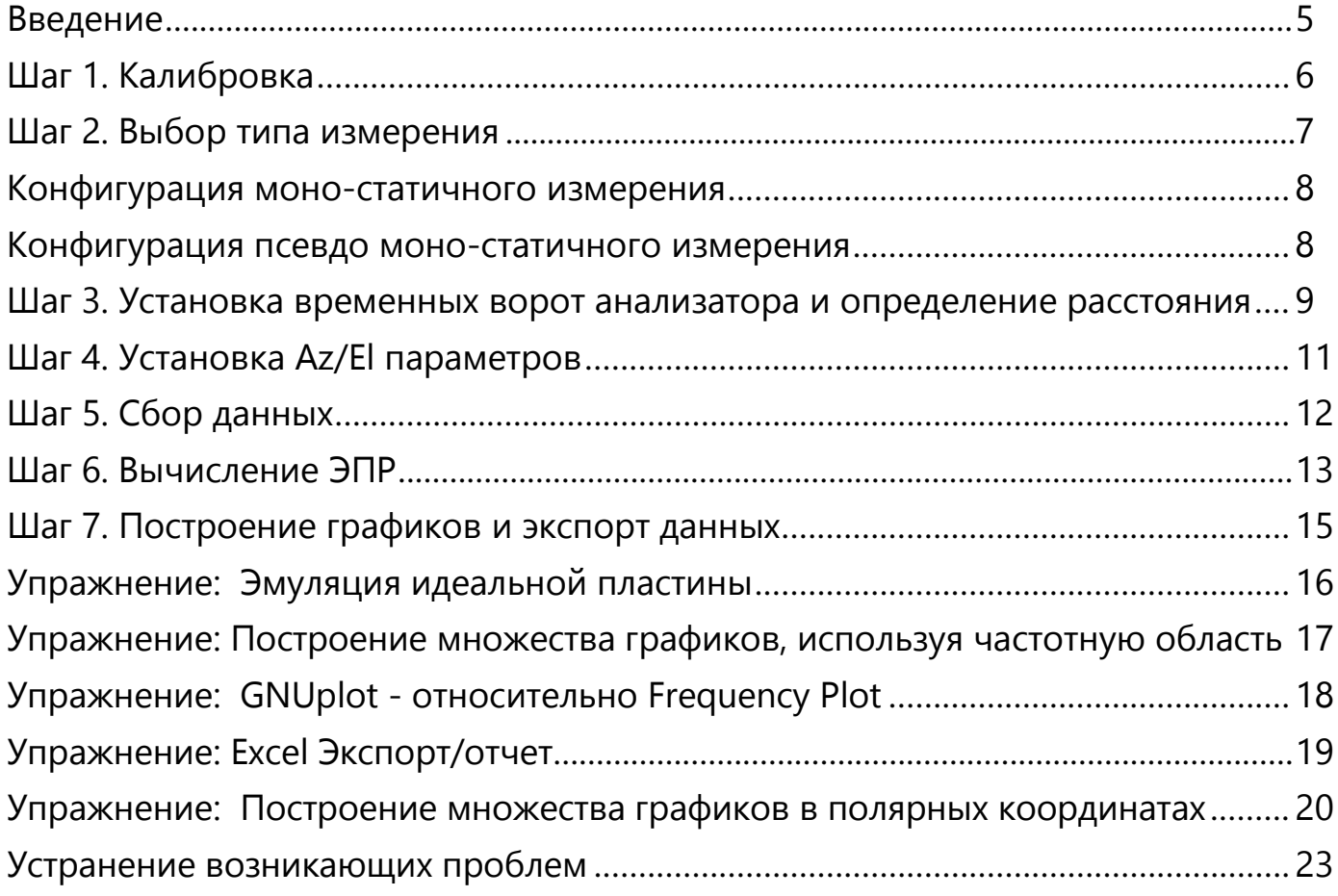

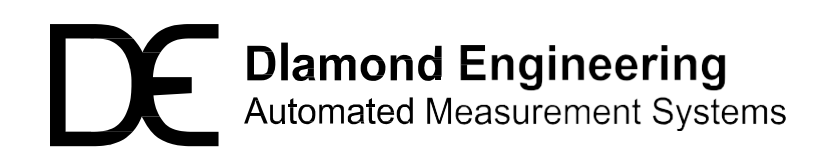

# **Введение**

## Обзор

Данное руководство поможет вам выполнить измерения ЭПР объектов, используя ПО DAMS Antenna Measurment, DAMS Simulator и векторный анализатор цепей (ВАЦ) Keysight серии PNA.

#### Состав оборудования

ВАЦ Keysight серии PNA Позиционер DAMS 7100 Сферический позиционер DAMS FSM10

# Специальное примечание  $-\alpha$ I/O Configuration» и «Instrument Selection» для PNA:

Keysight PNA использует функцию Измерения во временной области для данных типов измерений, поэтому НЕ ИСПОЛЬЗУЙТЕ драйверы «Agilent PNA» в меню выбора драйверов. Использовать драйверы N5230A. Для этого необходимо выполнить настройки VEE I/O Configuration.

- Открыть VEE Pro I/O Configuration
- Правой кнопкой мыши выбрать properties"AGILENTPNA"
- скопировать VISA Address String
- Нажать «Add New Instrument», ввести имя как N5230A, вставить скопированные данные VISA address string.
- Нажать ОК затем кнопку Save, закрыть окно I/O Configuration

## Начало работ – проверка готовности к измерениям.

- Включите ВАЦ для прогрева.
- Убедитесь, что позиционеру DAMS ничто не помешает для вращения во всех плоскостях
- Включите ПК
- Убедитесь, что РЧ кабельные сборки соединены от ВАЦ к позиционеру DAMS
- Включите ПО DAMS Antenna Measurement
- -Выбрать из меню списка приборов N5230A

## **Информация по калибровке**

В данном руководстве используется метод измерения ЭПР, который требует калибровку ВАЦ с помощью электронного модуля калибровки (E-cal module) или 12-и элементный стандарт OSLT, для того чтобы исключить все потери в кабелях и обнулить фазу до разъемов антенны.

# **ОПЦИЯ 1**

# **Вызов файла калибровки. (самый быстрый способ калибровки)**

- 1. Нажать на ВАЦ PNA кнопку "Load"
- 2. Выбрать нужный файл калибровки из его памяти
- 3. Когда калибровка загружена, ВАЦ устанавливает количество измерительных точек на трассе, при котором происходила его калибровка.

# **ОПЦИЯ 2**

## **Процедура выполнения калибровки кабельных сборок**

#### **(рекомендуется каждый раз, после того как кабельные сборки отсоединялись/были перемещены):**

- 1. На ВАЦ установить нужный диапазон частот, количество точек, полосу ПЧ (при необходимости). Пример, 8 – 12 ГГц, 201 точка измерительная.
- 2. На ВАЦ нажать кнопку "Calibrate".
- 3. Следовать инструкциям, появляющимся на дисплее ВАЦ для 12-элементной калибровки или автоматической E-Calibration.
- 4. Соединить кабельные сборки к антенне

# **Шаг 2. Выбор типа измерения**

## **Выбор типа измерения**

Вам необходимо выбрать тип измерения ЭПР, который будет использоваться. Руководствуйтесь представленными ниже описаниями методики для каждого типа измерения: Ш

#### **Моностатичный**

используется одна антенна в в режиме ВАЦ S11 или S22 для измерений значений ЭПР, опционально "EL2 Disable" может быть использован, чтобы статично зафиксировать в режиме Parked, используя переднюю панель управления INNCO.

#### **Псевдо-моностатичный**

данная конфигурация использует две антенны в режиме S21, рупорные антенны разнесены на предустановленный угол.

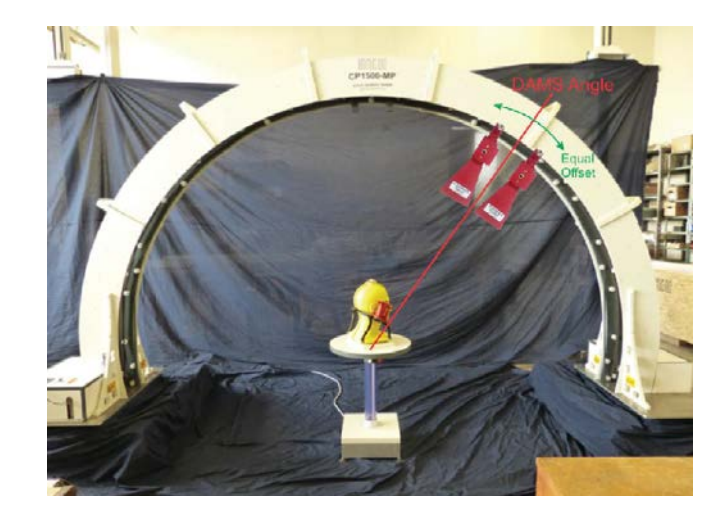

# **Конфигурация моно-статичного измерения**

# **Конфигурация ВАЦ в режим S11 или S22**

- 1. Нажать на ВАЦ кнопку "Measure"
- 2. Выбрать S11 или S22 , зависит от того какой порт ВАЦ используется в соединении с тестируемой антенной.

# **Конфигурация ВАЦ для Псевдо-моностатичных измерения**

# **ВАЦ в режиме S21**

- 1. Нажать на ВАЦ кнопку "Measure"
- 2. Выбрать режим S21,данный режим устанавливает одну антенну передающей, другой приемной

# **Шаг 3. Установка временных ворот анализатора и определение расстояния**

## **Установка ТАУ и настройка временных ворот ВАЦ**

- 1. Установите ваше ТАУ на поворотный стол DAMS
- 2. Используя кнопки JOGв ПО DAMS, установите азимут и элевацию позиционера так, чтобы рупор(ы) были направлены в область наибольшего отражения, это поможет получить максимальный сигнал, который используется для выставления временных ворот.
- 3. На ВАЦ нажать кнопку "Analysis" затем выбрать «transform» и включить преобразование «Turn ON». Старт развертки установить на 0 Стоп развертки в область, чтобы видеть ТАУ, по крайней мере 15 – 20 нс. Соответствующий тип преобразования должен быть "Band Pass".

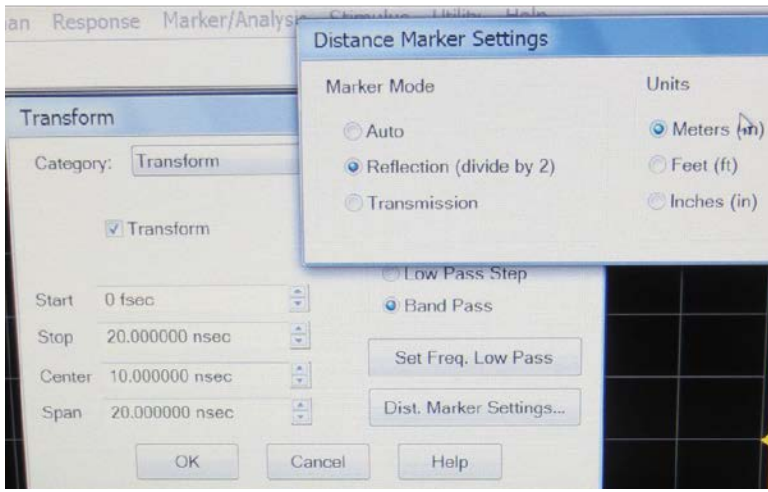

- 4. Выбрать настройку маркера "Distance Marker". Для определения расстояния выбрать divide by 2 и Meters
- 5. Включить маркер и передвинуть его на "Peak" отраженного сигнала, отображенное значение расстояния используется в качестве опорной точки для вычисления тракта потерь ("path loss ").

Записать данное значение!. Альтернативный вариант определения расстояния – измерить рулеткой.

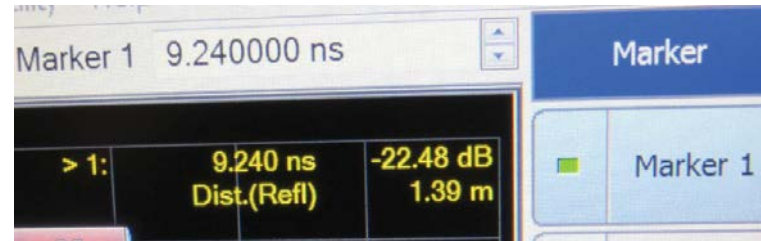

6. Теперь когда вы нашли ТАУ и расстояние, необходимо сконфигурировать временные ворота (см. след. стр.)

## **Установка временных ворот**

- 1. Из меню Transform выбрать "Gating" , оставить его выкл.
- 2. Установить ТАУ по центру временной развертки, перемещая курсоры в меню "CENTER" и "SPAN".

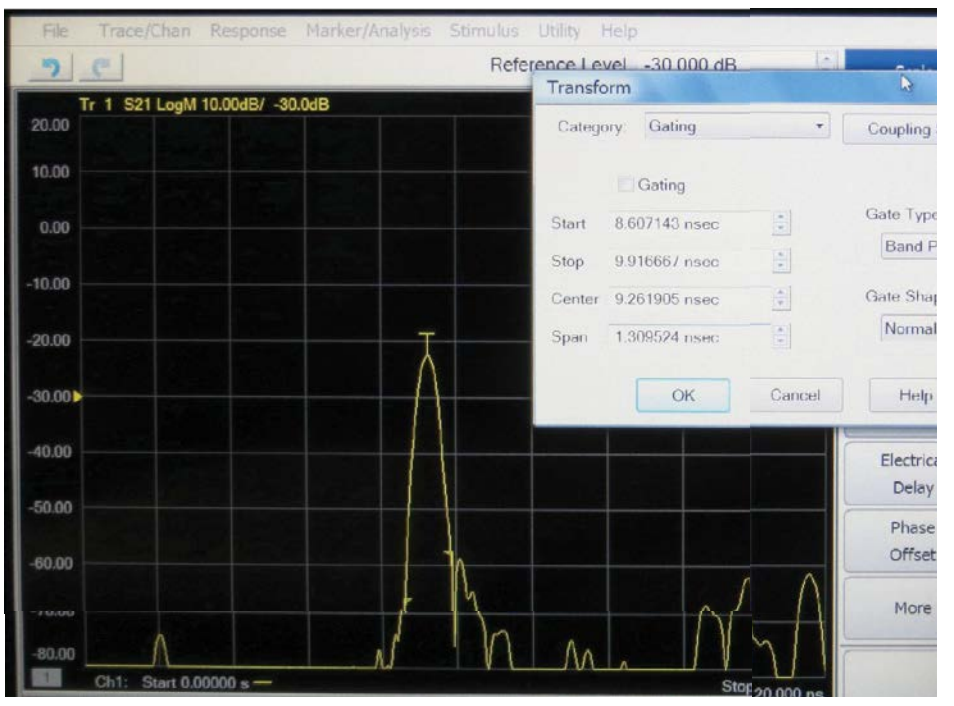

#### 3. Включить Gating. После этого вы увидите, что все за пределами временных ворот будет удалено.

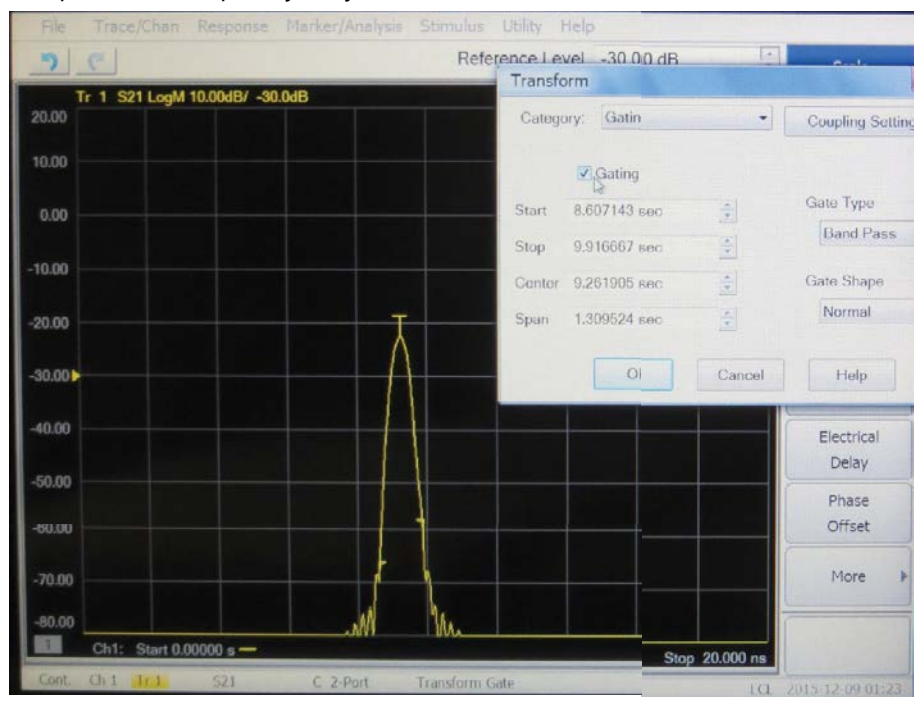

- **4. ВАЖНО!!!** В меню"Transform" выключить трансформацию
- 5. Временные ворота останутся вкл., дисплей будет отображать стробированную временную область.

# Шаг 4. Установка Az/El

## Конфигурация углов вращения:

Установите разрешение и диапазоны измерений для каждой оси. Для выбора диапазонов вращений руководствуйтесь диаграммами ниже:

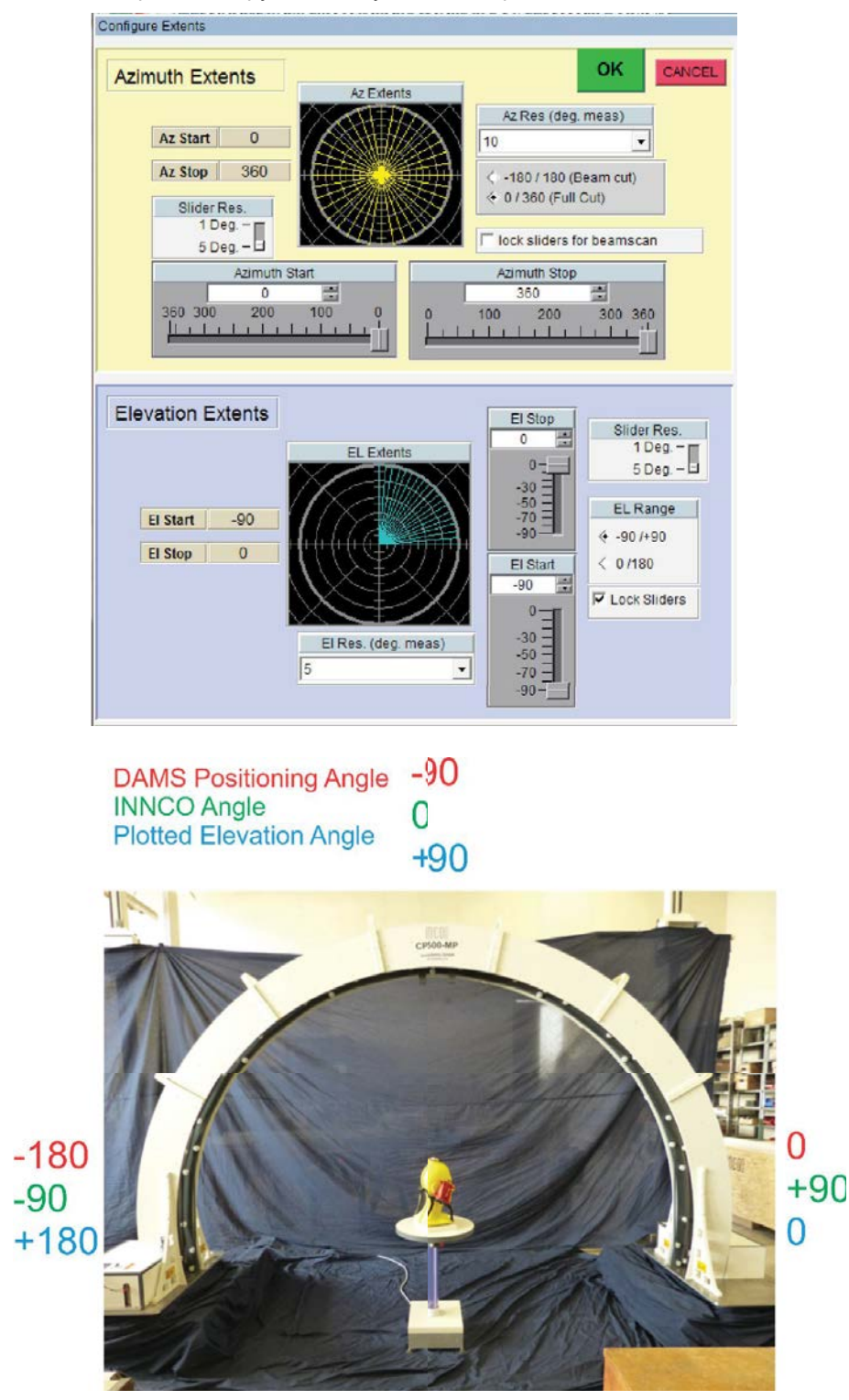

Диаграмма выставления углов вращения

# **Шаг 5. Сбор данных**

#### **Выбор типа измерения и выполнение измерения.**

Выбрать Azimuth Cut или Elevation Cut (или SCAN AZ/EL для 3D сбора данных). Для Az и El Cut, они будут выполнены, куда бы не были выбраны вращения по осям.

Пример:

Установить угол элевации «Jog elevation -45», затем нажать"measure azimuth cut". Азимут 0-360 будет выполняться при угле элевации -45.

Установить «Jog Azimuth 90», затем нажать "measure elevation cut". Съем угла элевации будет выполнен при угле 90 град. Азимута

**Нажать «Proceed to Data**

**processing», когда закончатся** 

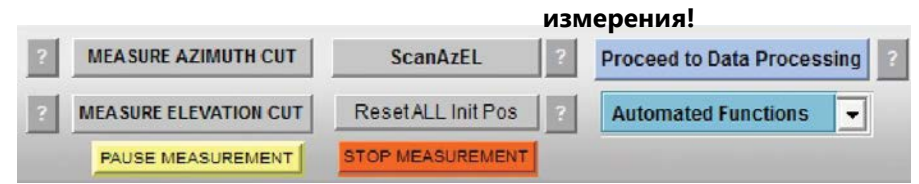

#### **Измерения в моменте**

#### **сбора данных**

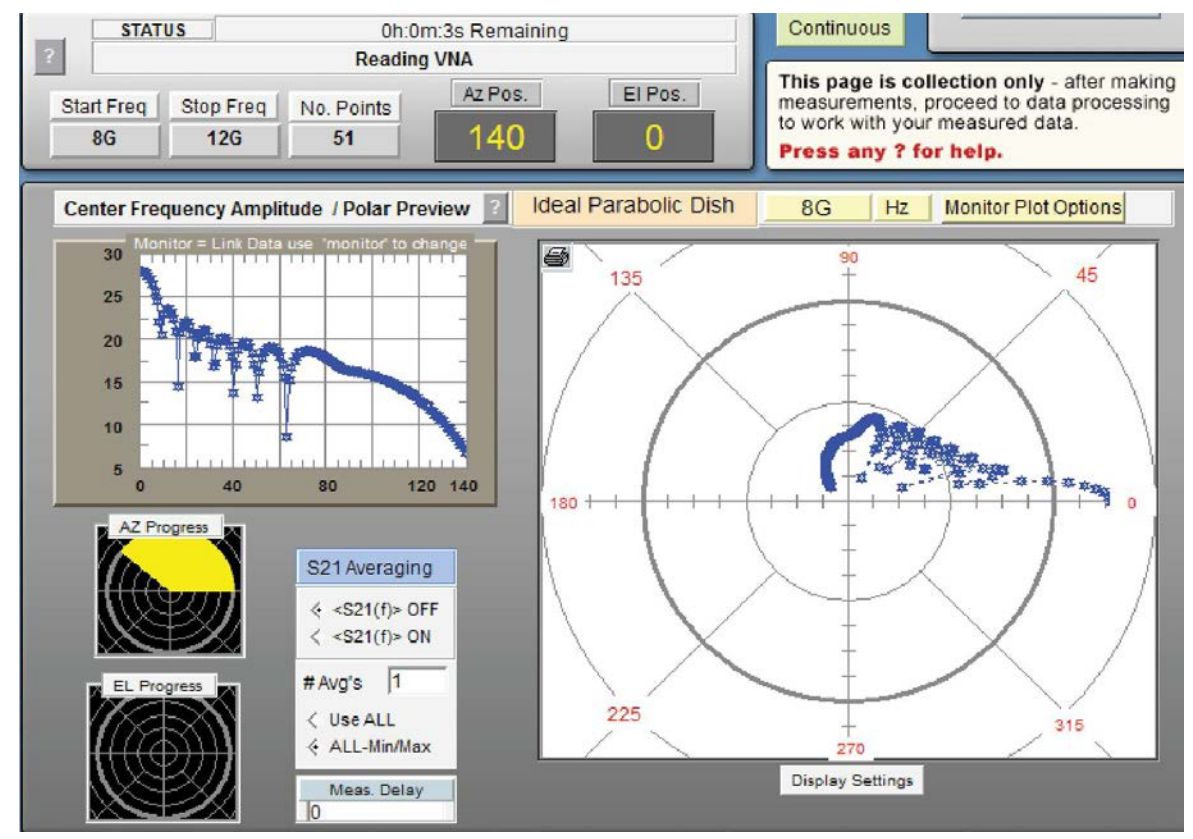

## Сохранение данных в регистр

Сохраните данные в регистр 1 «register 1», назовите файл, например "square 30cm 248cm RAW"

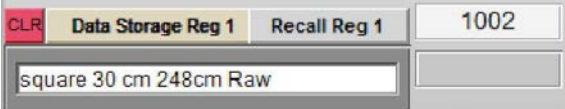

Лайфхак: После записи в reg 1 нажмите "Save REG 1-4, чтобы сохранить данные перед их дальнейшей обработкой

## Вычисление тракта потерь, загрузка данных КУ опорной антенны

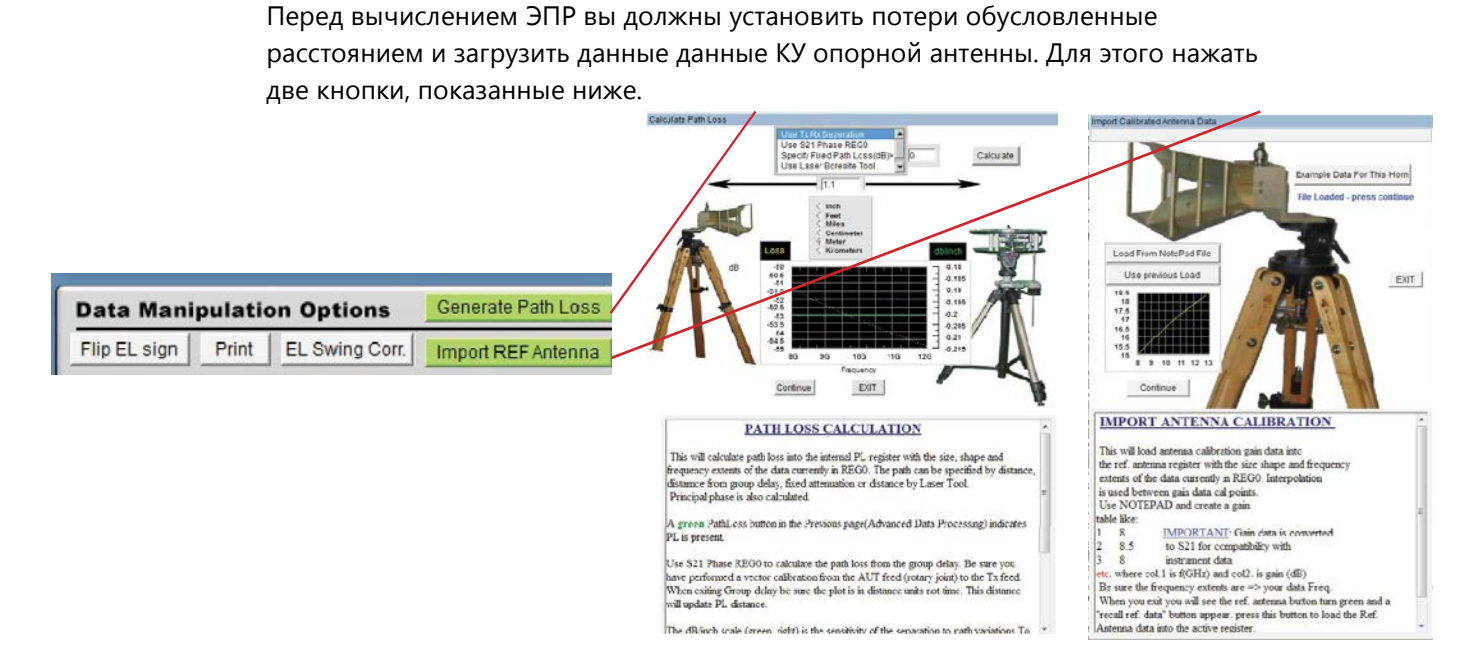

## Запустить Симулятор «Simulator» и загрузить схему ЭПР «RCS»

- 1. Запустить Simulator
- 2. Загрузить схему RSC: "RCS\_usinggatedfrequencytimedomainS21" ht;bv
- 3. Убедиться в правильности параметров

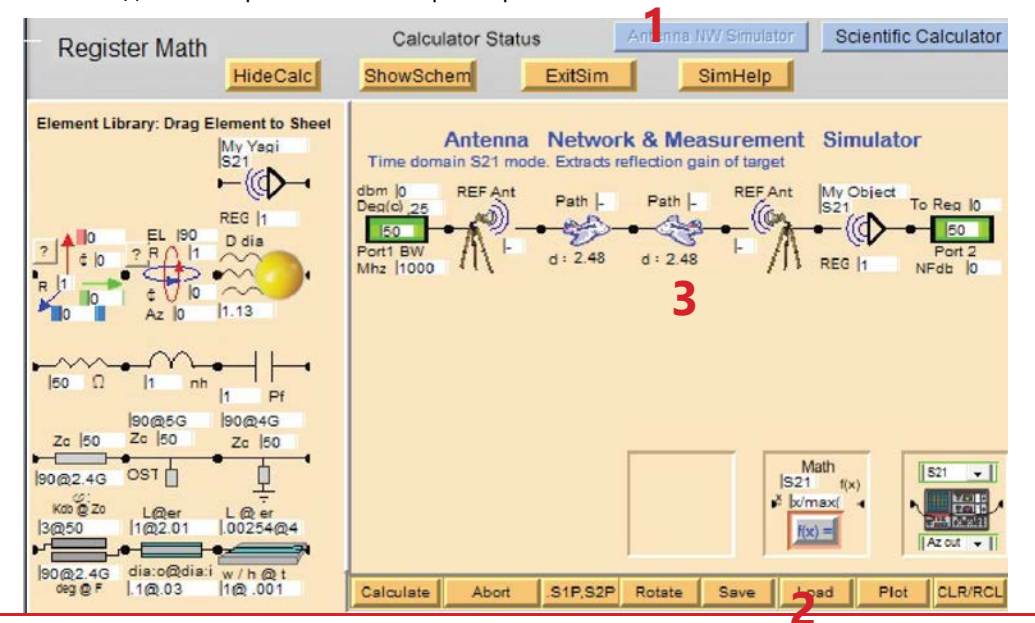

**DAMS RCS Measurment Guide** 

# **Вычисление ЭПР – результаты будут отправлены в Active Register**

- 1. Нажать кнопку «Calculate», затем выбрать «RCS» появится красная линия обработки данных.
- 2. По завершению обработки необходимо нажать кнопку «Plott» для отображения

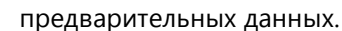

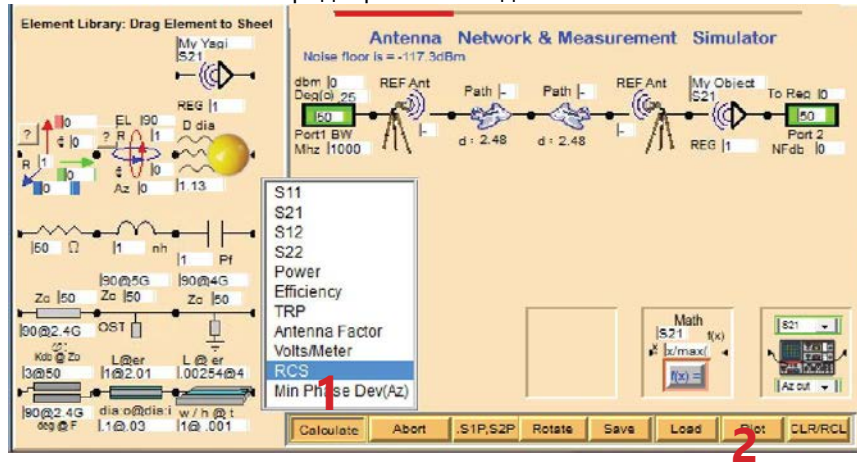

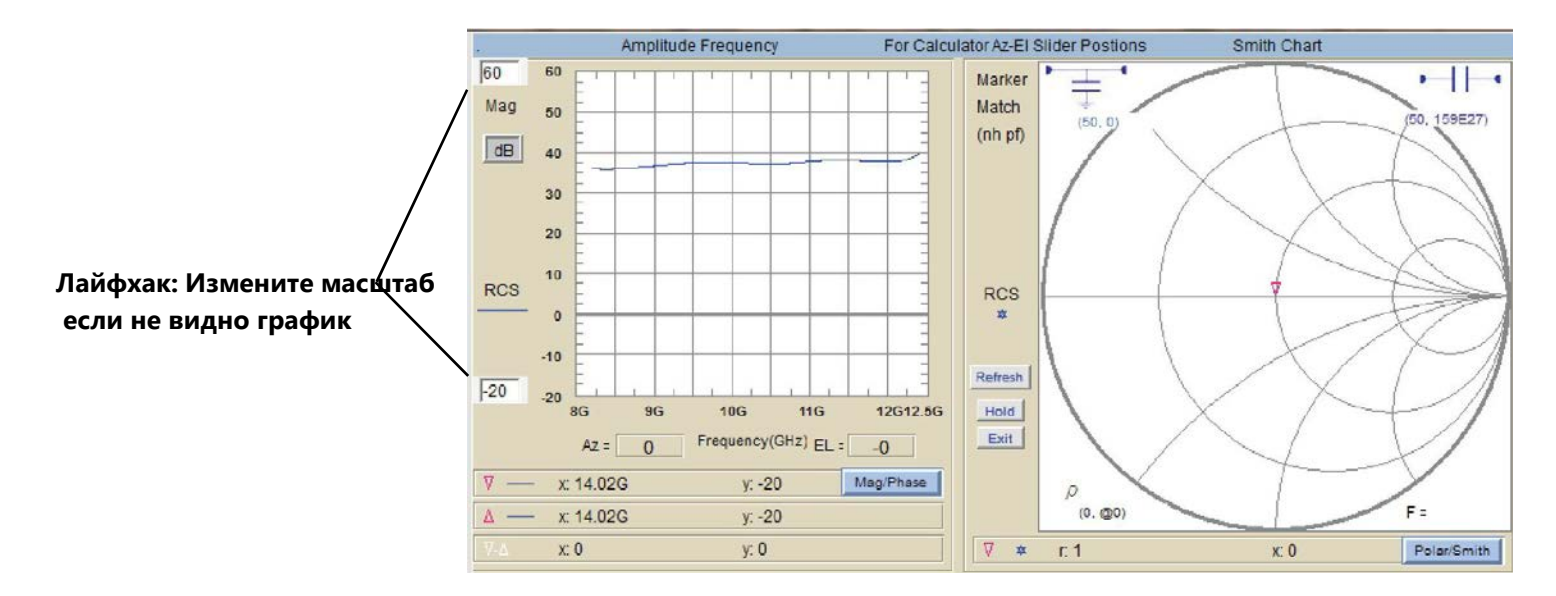

# **Сохранение данных ЭПР в Register 2**

- 1. Нажмите "Data Storage REG2. , добавьте к RCS имя, так чтобы потом вы могли его опознать.
- 2. Нажмите "Save REG 1-4 to disk" для сохранения всех данных.

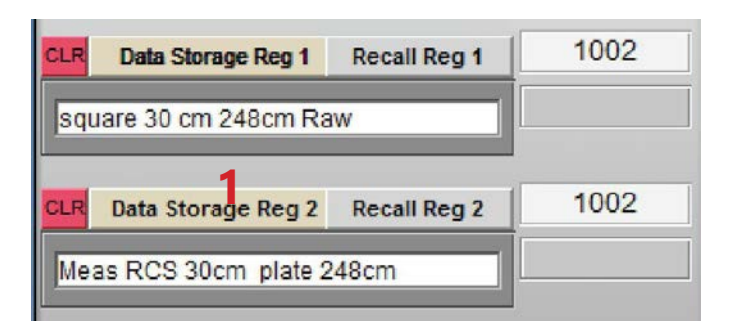

## Использование полярного / амплитудного плота

Открыть Polar / Amplitude Plot- Использовать частоту или позицию слайдера для отображения полярных данных для выбранной частоты/позиции. Если была измерена одна точка позиции, вы возможно не увидите диаграмму, тогда используйте частотный плот для отображения данных.

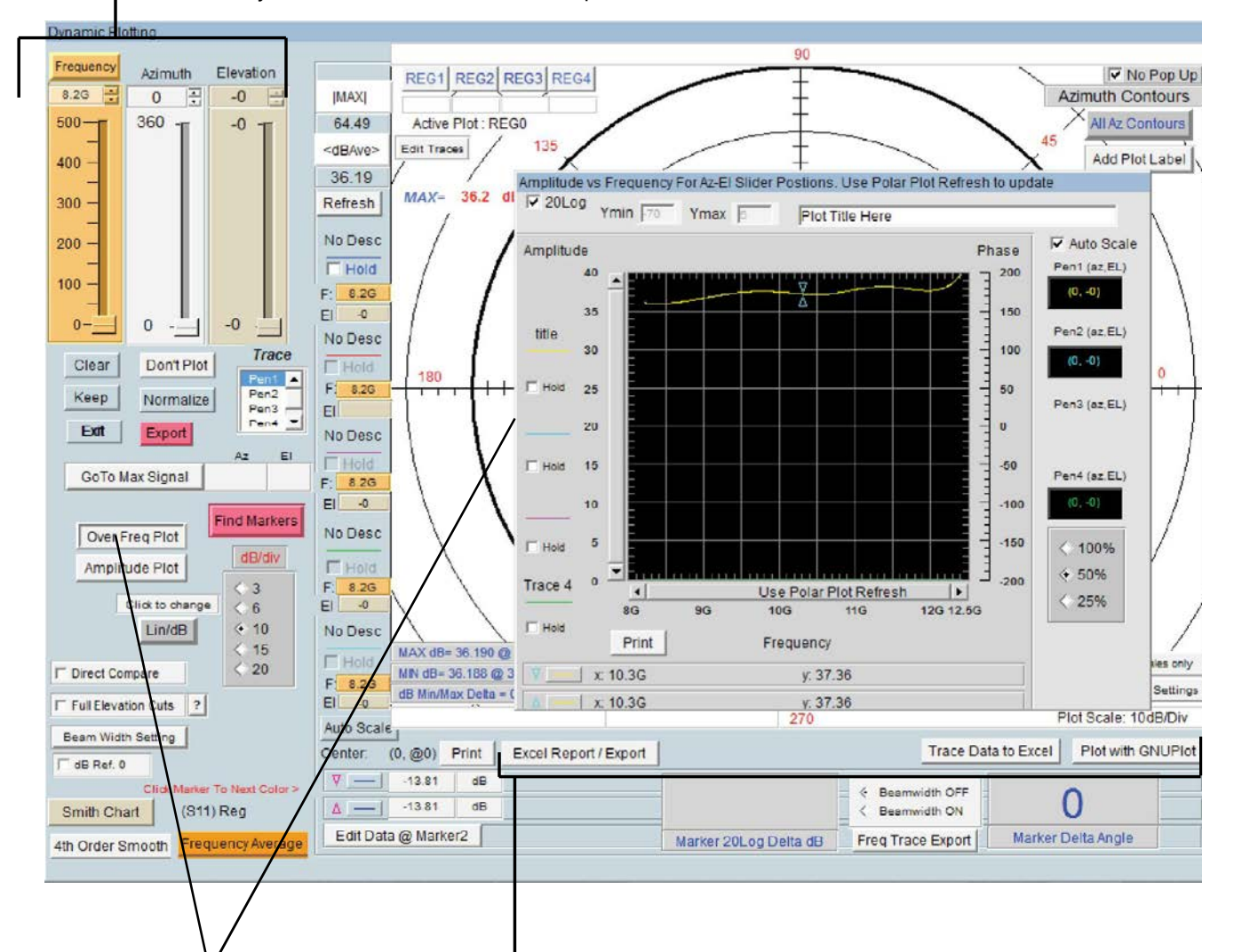

# Частотный плот

Нажмите кнопку "Over Freq Plot" для отображения выбранных AZ/EL в частотной области

## Excel отчет и GNU Plot

Функции кнопок Excel отчет и GNU Plot функционируют независимо от того какой плот включен, полярный плот будет строить GNU polar plot и экспортировать полярные данные в Excel. когда выбран frequency plot будет строиться XY plot и частотные данные будут экспортированы в Excel, для более детальной информации см. следующую страницу о Excel плотах и GNU plot.

#### Упражнение: Эмуляция идеальной пластины

# Эмуляция идеального объекта в качестве опорного измерения (или для сравнения результатов)

Используйте Simulator для формирования данных идеального опорного измерения. Возможна эмуляция идеальной пластины или неидеальной сферы. Данный пример эмулирует идеальную 30 см пластину, которая была использована в предыдущем измерении и хранится в REG2.

- 1. Создайте схему как показано на схеме ниже.
- 2. Введите размер пластины в формате X@X. X длина и ширина соответственнов единицах тракта потерь, в данном случае наши единицы измерения метры, мы хотим эмулировать 30 см пластину, поэтому мы вводим данные .30@.30
- 3. Нажмите "CALCULATE -> RCS" кнопку, чтобы получить данные и сохранить в активный регистер. Сохраните дынные в REG3, введите имя "simulated 30cm plate"

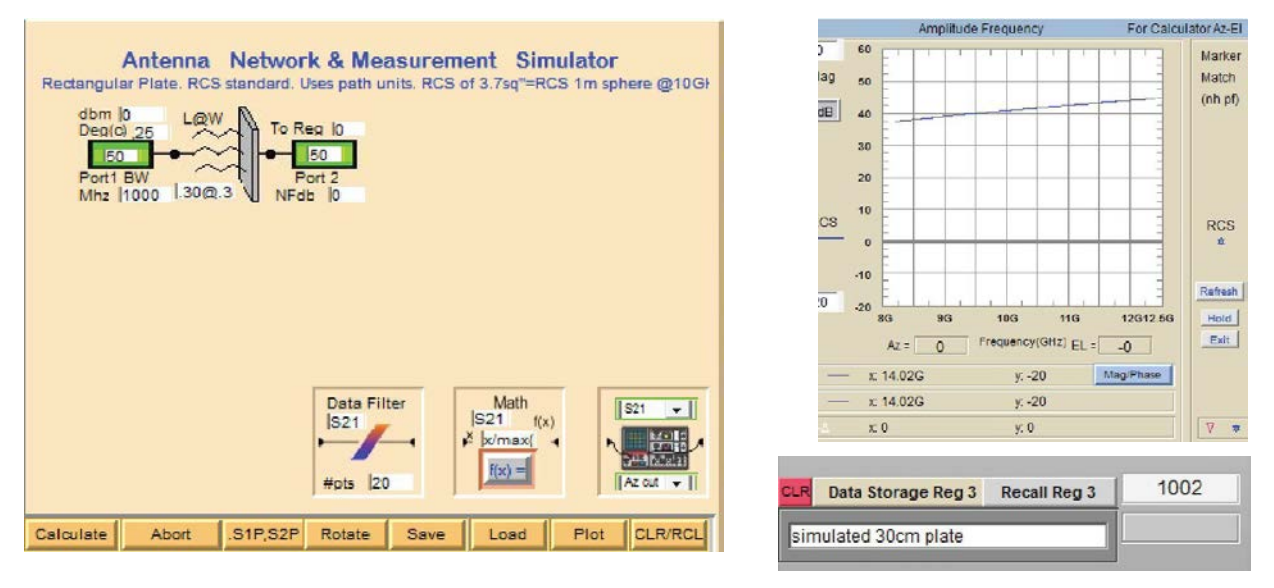

4. Чтобы выполнить быстрое сравнение эмулированных данных с измеренными, для этого нажмите кнопку "HOLD" на плоте и затем нажмите "Recall REG2" и отобразится два графика.

# **Упражнение: Эмуляция идеальной пластины**

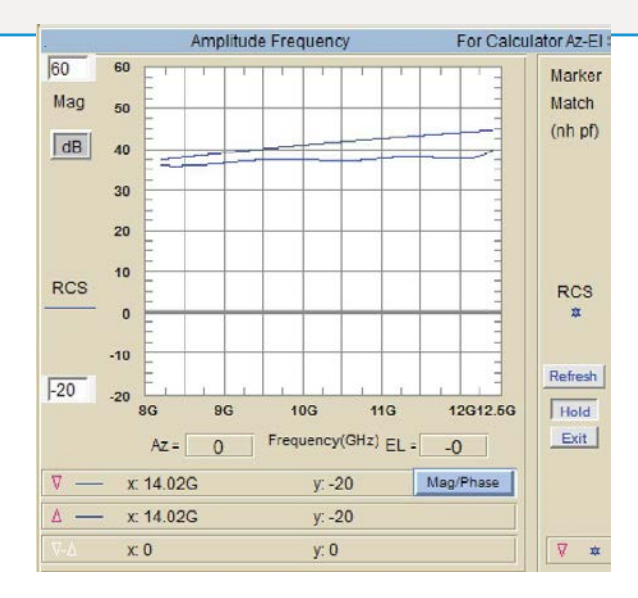

# **Упражнение: Построение множества графиков, используя частотную область**

### **Введение**

С использованием «Over Frequency Plot» может быть отображено до 4 графиков в амплитудных/полярных координатах (Polar/Amplitude Plot). Для этого примера мы сравним предыдущее измерение 30 см пластину (REG2) с идеально эмулированной 30 см пластиной (REG3), затем результаты построим на GNU Plot и экспортируем в Excel.

Используемые данные:

REG2 содержит измеренные данные ЭПР 30 см пластины, REG3 содержит эмулированные данные 30 см пластины.

- 1. Вызвать REG2 затем откройте Polar Amplitude Plot, нажмите кнопку «Over Frequency»для отображения данных в частотной области. Выбрать нужную позицию az/el при необходимости.
- 2. Убедиться, что "HOLD" помечена на плоте
- 3. Нажать PEN2 для изменения цвета графика
- 4. Вверху плота нажать "REG3", чтобы загрузить эмулированные данные, выбрать az/el позицию при необходимости, теперь оба графика будут показаны на плоте.
- 5. Данные теперь могут быть экспортированы в Excel (5a) или построены в GNUplot (5b), см. примеры на след. стр.

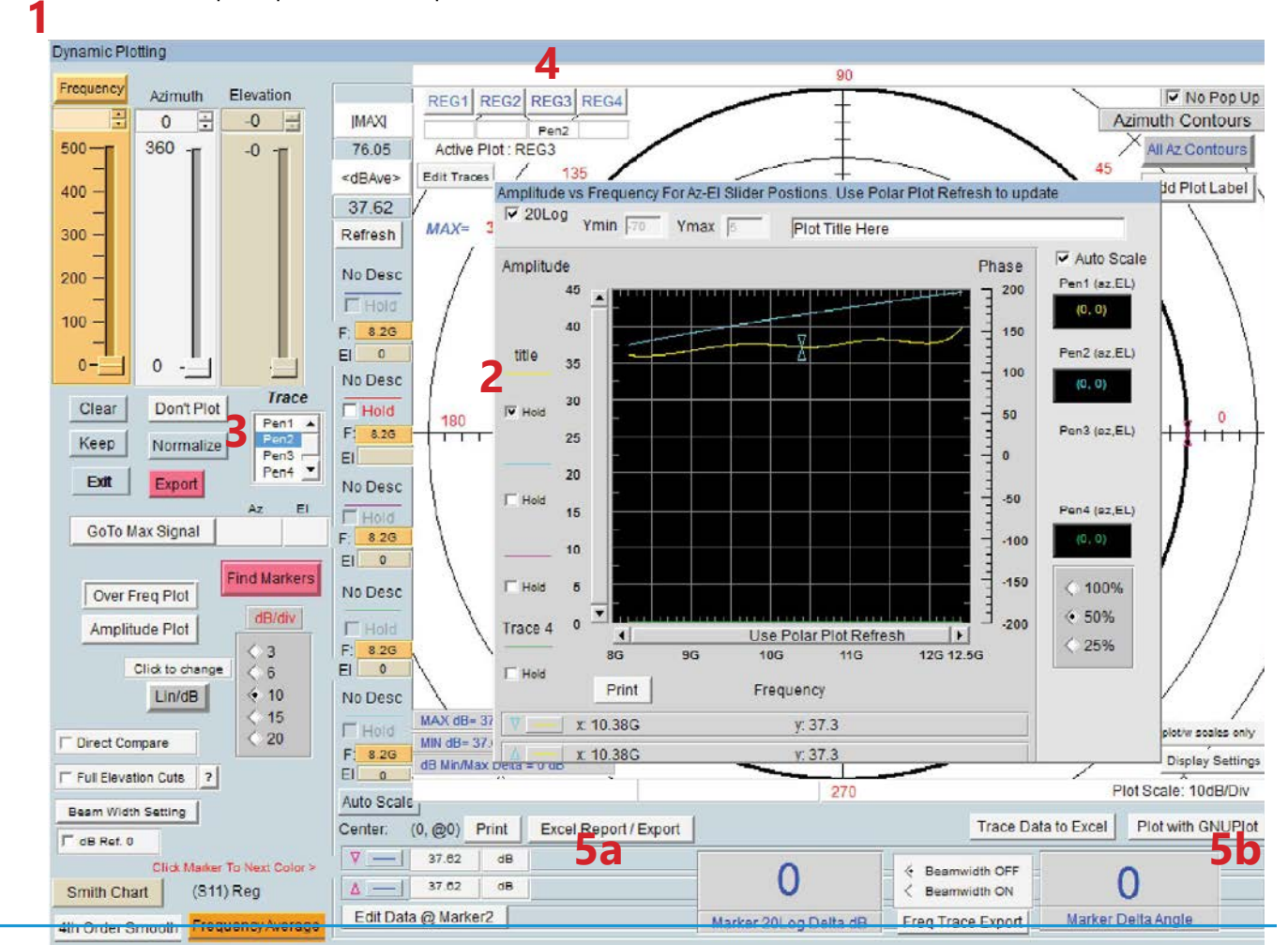

*DAMS RCS Measurment Guide* **17** *Making Measurements*

# **Упражнение: GNUplot – относительно Frequency Plot**

# **Нажмите "Plot with GNUplot" когда отображается «Over Frequency plot»**

Когда отображается Over Frequency plot вместе с Polar / Amplitude plot, то нажмите «Plot with GNUplot» кнопку и сформируются данные GNUplot plot. Автоматически будут построены множество графиков.

- 1. Введите заголовок графика (Plot Title)
- 2. Введите описание графика
- 3. Нажмите PLOT для построения графика

Amplitude vs. Frequency Plot Generates a gnuplot XY plot with up to 4 traces Custom Title and Key Labels can be set below keylabel 1 Plot Title Measured Measured vs. simulated 30cm Plate keylabel 2 Simulated PLOT keylabel 3 (Az / EI): (0, 0) keylabel4 (Az / EI): (0, 0)

Лайфхак: Нажать иконку gnuplot, затем выбрать сохранить или послать в печать

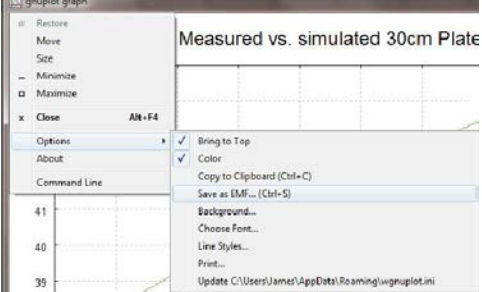

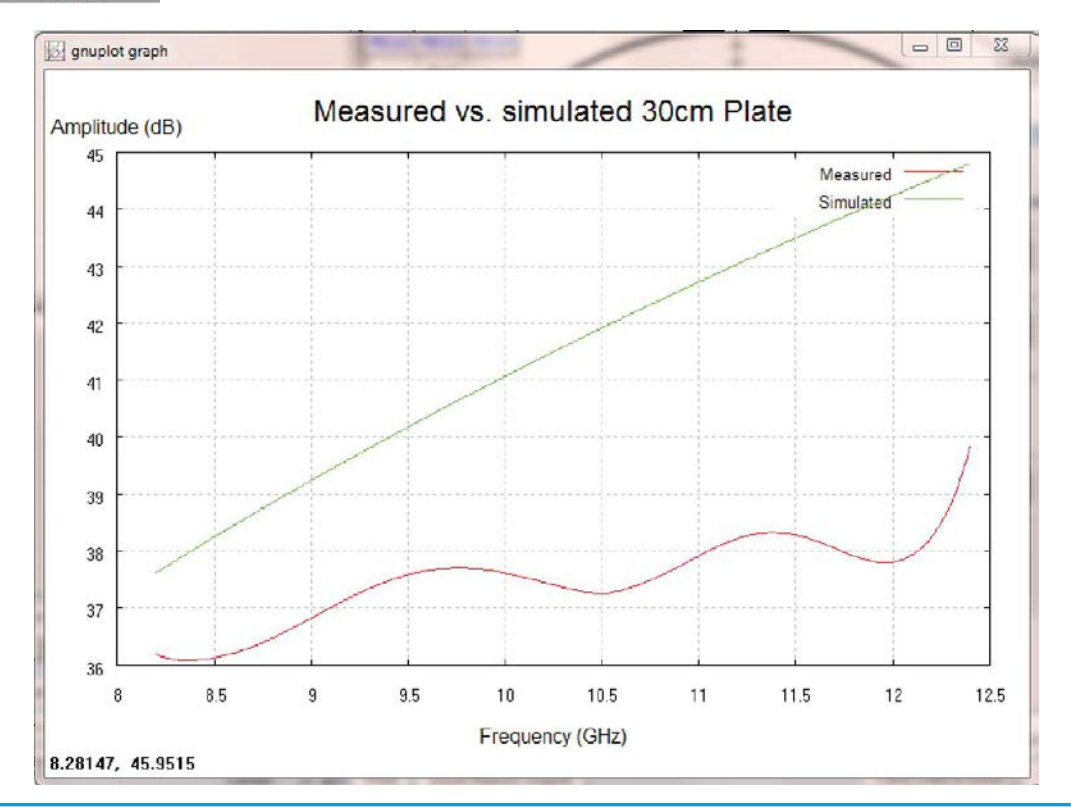

# **Упражнение: Excel Экспорт/Отчет**

# **Нажмите "Excel Export/Report", чтобы отослать в Excel график и данные**

Когда нажимается данная кнопка, текущий график и данные будут переданы в Excel, первый Лист будет содержать график с общей о нем информацией, второй Лист содержит или полярные или частотные данные до 4-х графиков.

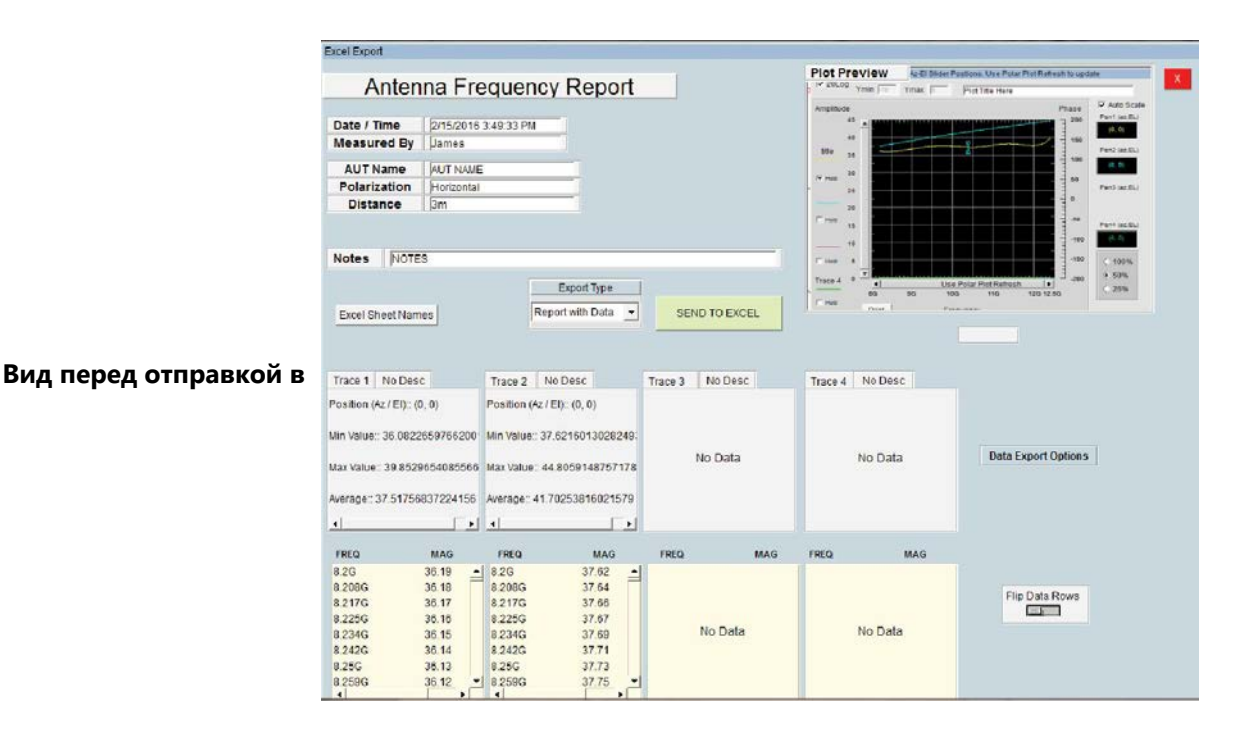

#### **Excel Лист 1 Excel Лист 2**

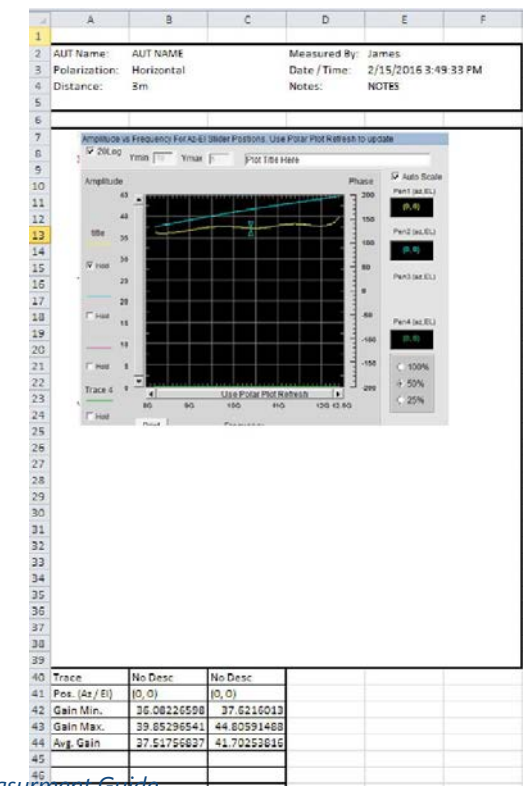

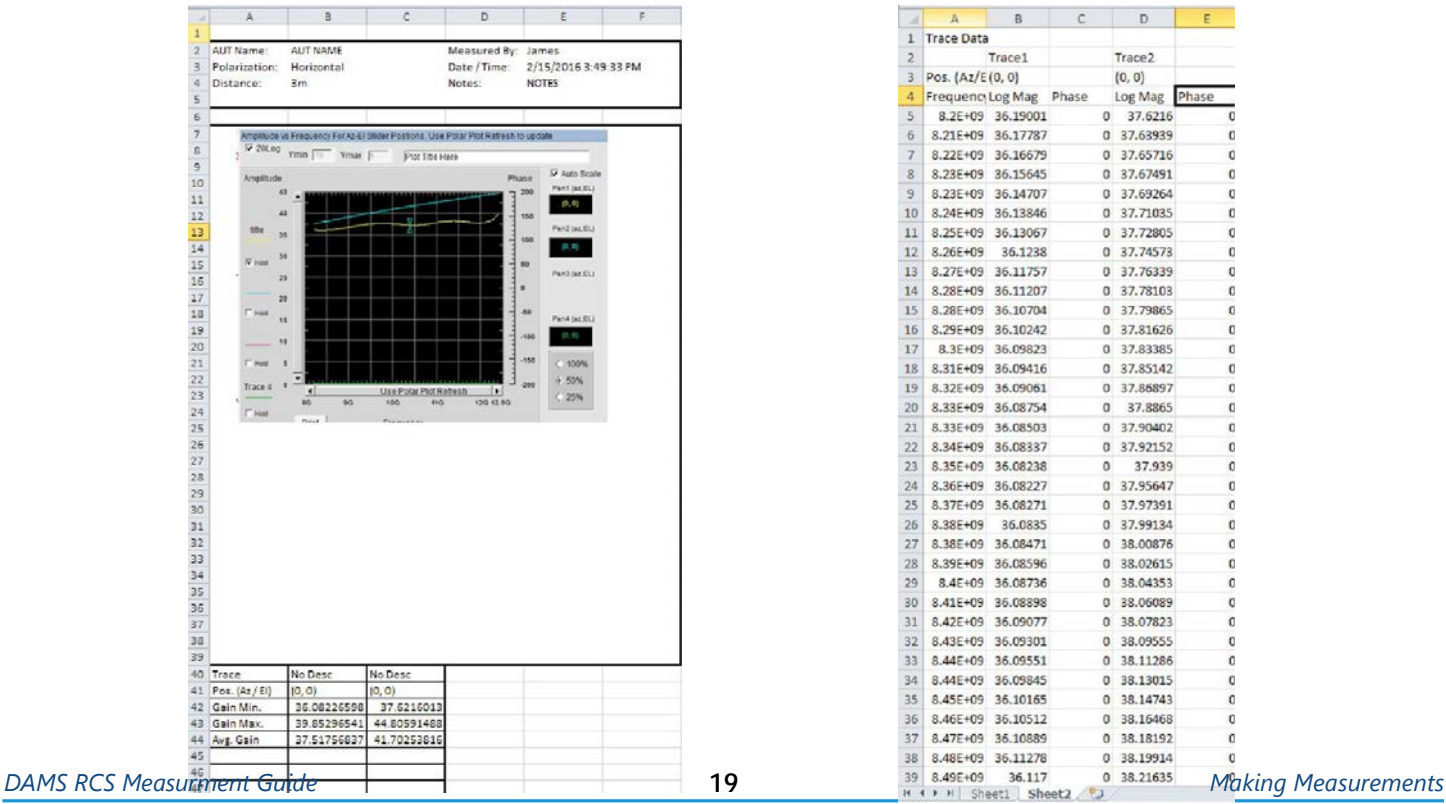

# **Упражнение: Построение множества графиков в полярных координатах**

### **Формирование множества графиков в полярном плоте**

Множество графиков могут быть построены на разных частотах, углах, или для выполнения сравнения между двумя регистрами.

- 1. Запустите «Polar/Amplitude Plot»
- 2. Выбрать необходимую частоту (a),угол (b), или регистр(c) и установить необходимый «scaling» (масштаб) для первого графика.
- 3. Нажмите кнопку "Normalize", затем "Custom Max" мы будем использовать 40 дБ для данного плота. Выбрать значение, которое больше чем сигнал, так чтобы ни один график сигнала не вышел за пределы полярного плота.
- 4. Нажмите первый сверху "HOLD".
- 5. Выбрать Pen2
- 6. Выбрать или другую частоту (a) , угол (b) , или новый регистр (c) Примечание: Если загружаете другой регистр для прямых сравнений, убедитесь, что установили ту же частоту и угол, как и для первого графика.
- 7. Excel отчет или GNUPlot теперь может быть выполнен, используя соответствующие кнопки под графиком.

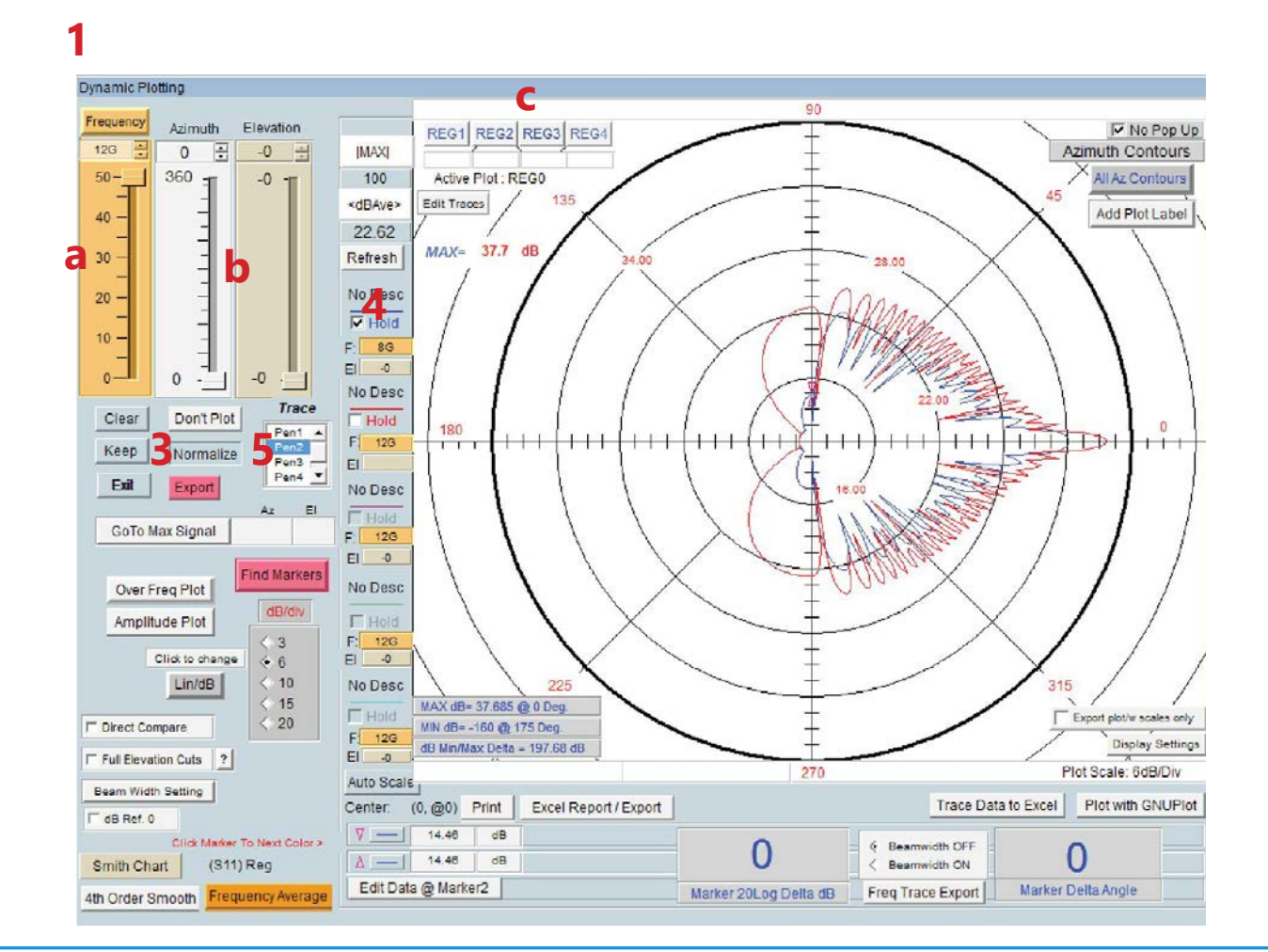

# Формирование множества графиков в полярном плоте продолжение/Пример с GNUplot

Когда формируете множество графиков с GNUplot, убедитесь что включен Multi-trace checkbox.

### Лайфхак: Нажать иконку qnuplot, затем сохранить или отправить в печать

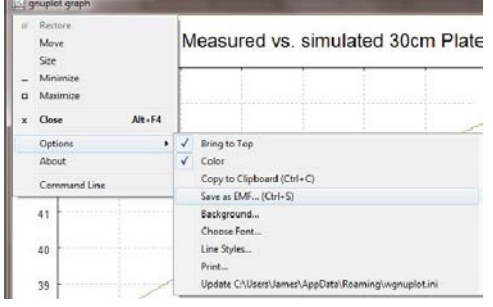

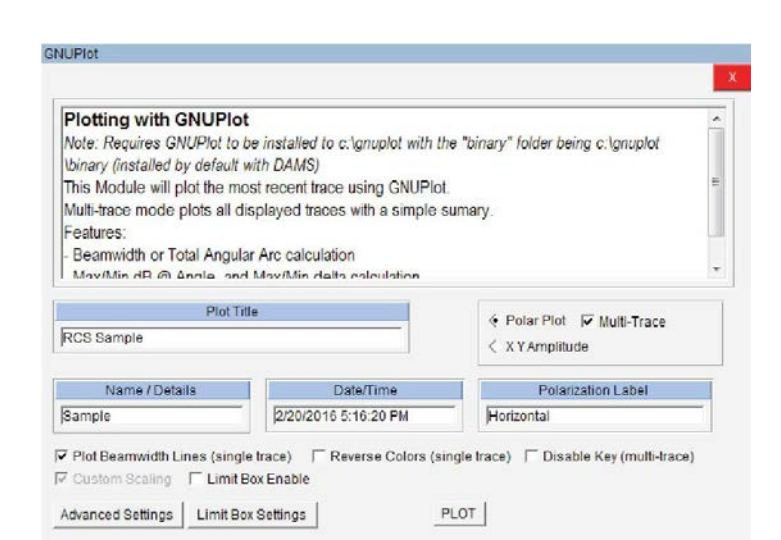

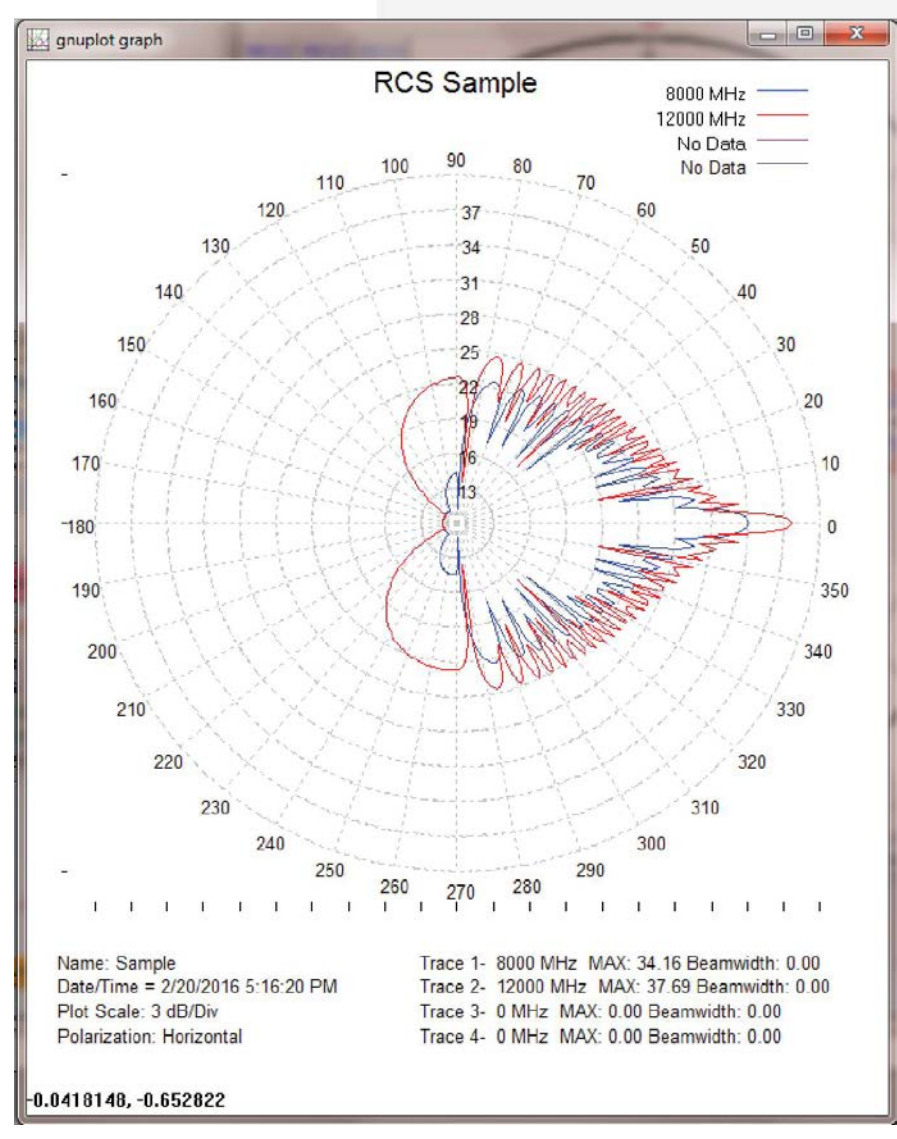

# Устранение возникающих проблем

## Соединение

ВАЦ соединяется с ПК используя адаптер USB-GPIB или кабель Ethernet. Когда возникают проблемы с соединением, необходимо проверить следующее:

#### Проверка соединения в Agilent Connection Expert (для интерфейсов TCP/IP и GPIB)

- 1. Проверьте все кабели между оборудованием и ПК, убедитесь, что все подключено.
- 2. Проверьте индикацию светодиода на адаптере USB-GPIB, должен гореть зеленый цвет статус готовности к работе.
- 3. На ПК, откройте ПО "Agilent Connection Expert", для этого правой кнопкой мыши на иконку Ю, расположенной на панели Пуск возле системных часов.
- 4. Отображается ли в списке GPIB адаптер и Agilent PNA? Помечены ли они зеленым маркером?
- 5. Если одно из устройств не отображается зеленым цветом, попытайтесь перезапустить прибор, также может быть переподключен USB-GPIB, чтобы убедиться, что проблема не кабеле GPIB. Каждый раз при изменении в соединениях необходимо нажимать кнопку "REFRESH" в ПО agilent connection expert для того чтобы снова обнаружить прибор.

#### Если agilent connection expert показывает, что все Ок, но все еще нет соединения.

- 1. В ПО agilent connection expert, запишите адрес GPIB всех приборов
- 2. Откройте Open Start->programs->Agilent->Vee Pro Runtime->IO Configuration, и убедитесь, что GPIB адреса соответствуют.

**DAMS RCS Measurment Guide** 

23

**Making Measurements** 

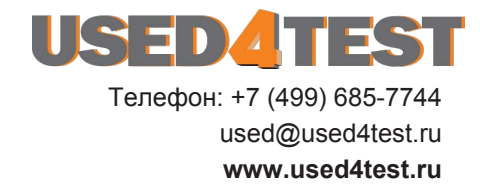